# **Tutorial Penggunaan Alat SVOD**

## - **Gambaran Utama**

Adapun paket pembelian Alat SVOD meliputi :

- 1. Board SVOD utama
- 2. Board sambungan Konektor Keyboard
- 3. Kabel konektor Keyboard (Standard 5 PCS) Dapat membeli sendiri jika di perlukan konektor lainnya.
- 4. Kabel Konektor LCD
- 5. Kabel Pigtail
- 6. Kabel Jumper
- 7. Jumper

Bisa di lihat dari Gambar dibawah ini :

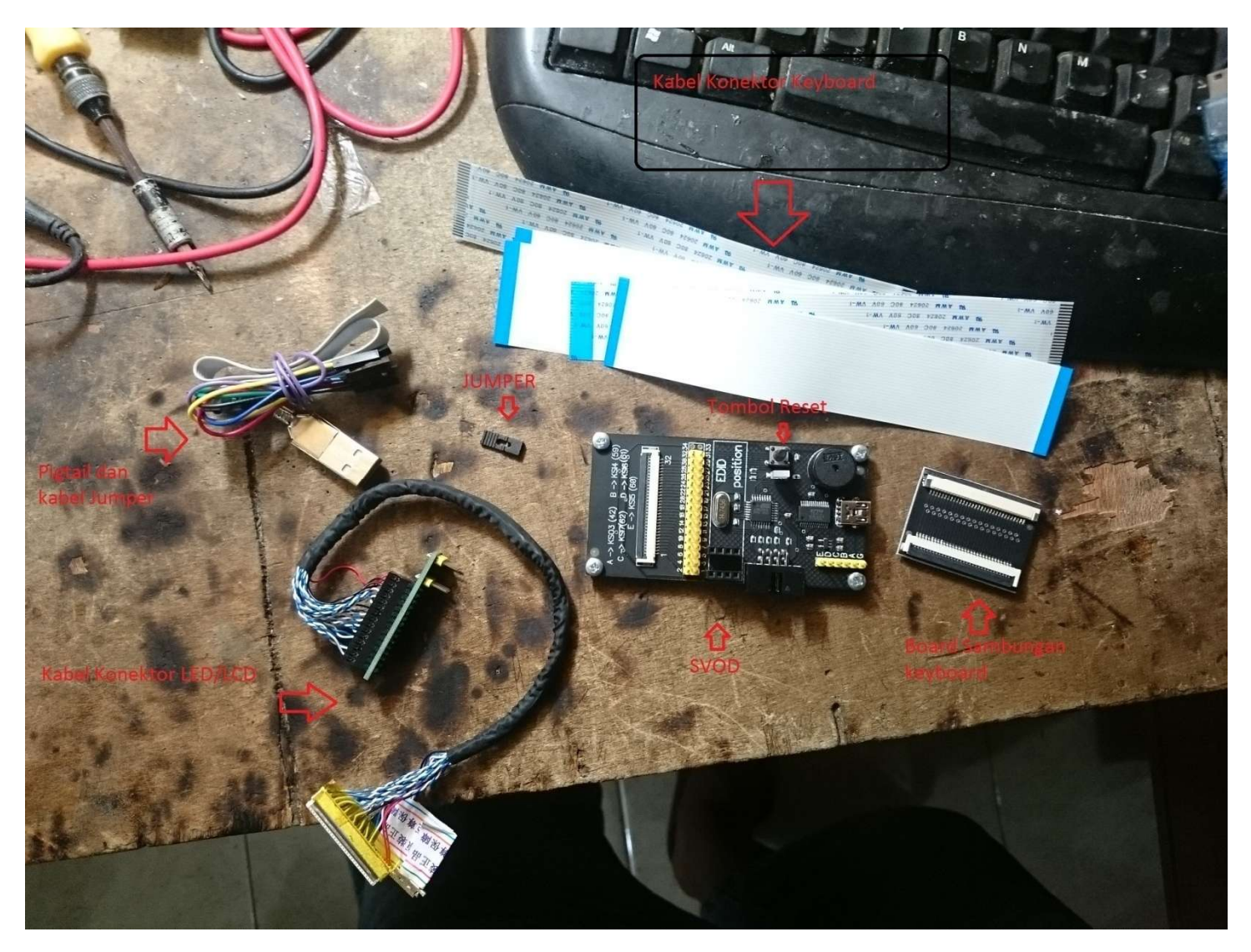

Untuk driver, Program dan Firmware bios di download di : **http://teknisi-indonesia.com/croot/**

- **Cara Instalasi Program dan driver SVOD**
- 1. Silahkan ekstrak DRIVER **FTDI CDM 2.08.30 WHQL Certified** yang telah di download dari link diatas
- 2. Lalu jalankan **CDM v2.08.30 WHQL Certified** lalu install seperti biasa. Setelah selesai install maka anda telah menginstall driver SVOD nya ke computer anda.

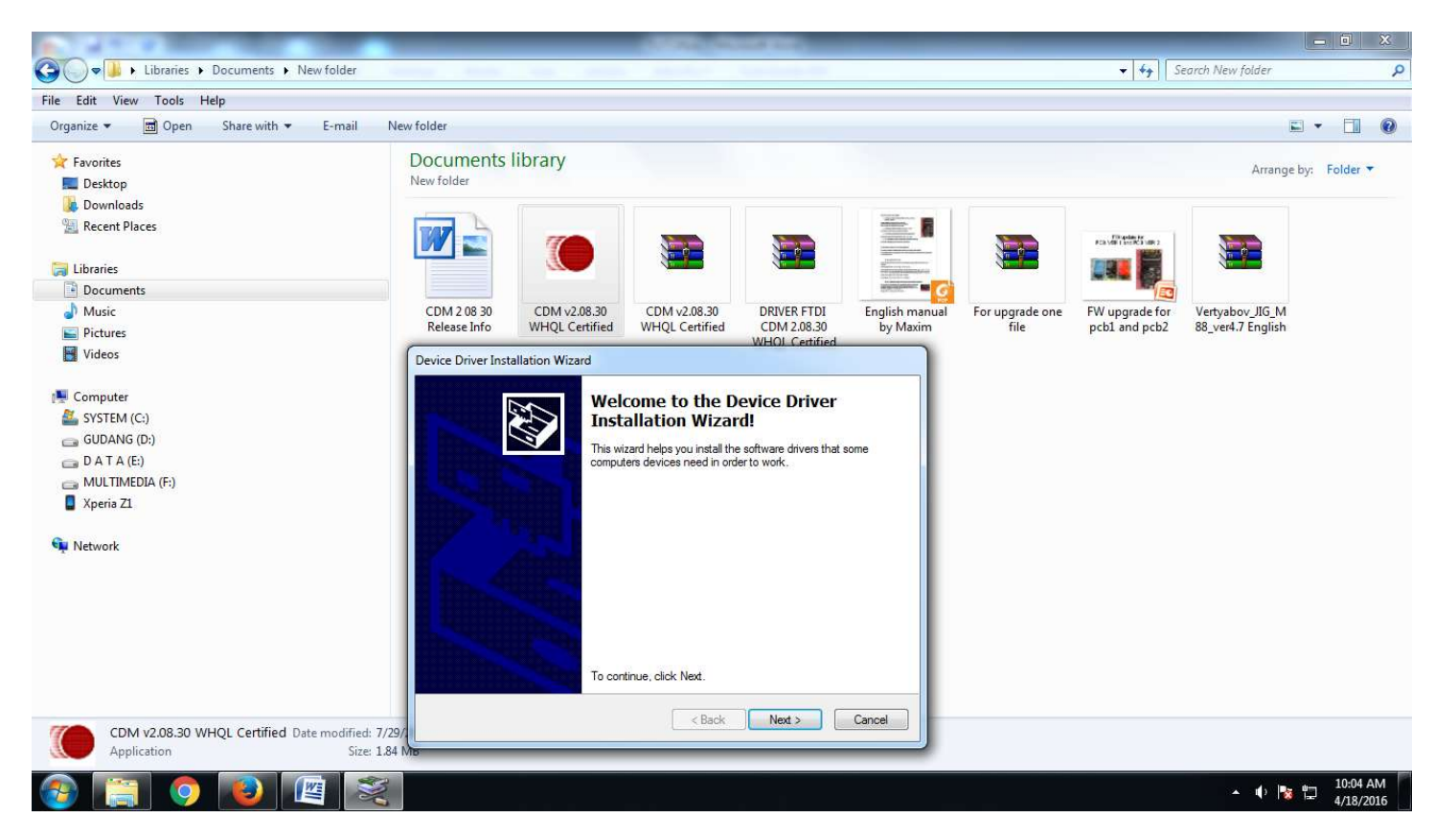

3. Ekstrak Program Utama **Vertyabov\_JIG\_M88\_ver4.7** English ke tempat anda suka (dalam contoh ini saya mengekstrak ke Desktop agar gampang di pergunakan)

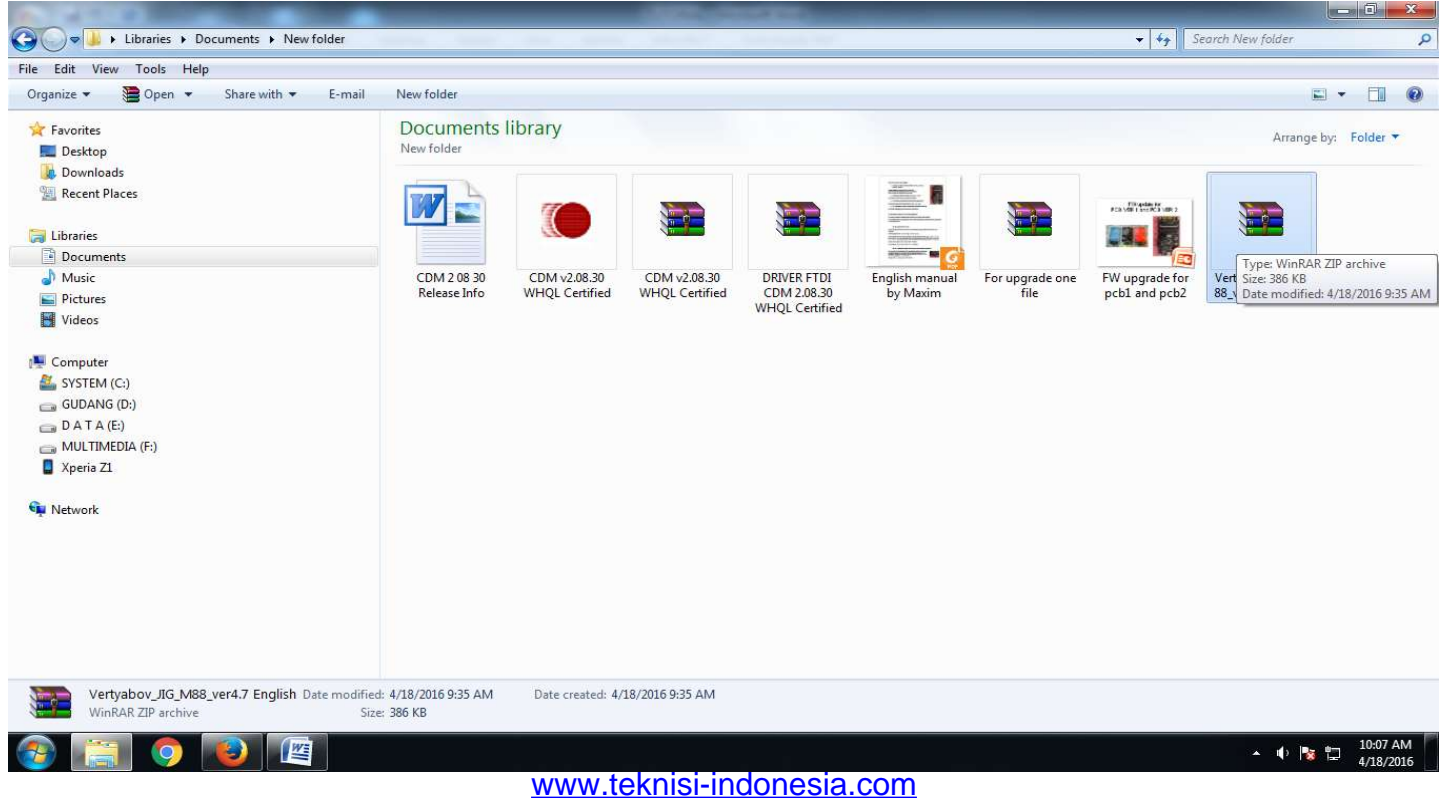

www.eraglobaltech.com

Setelah anda ekstrak ke desktop maka anda akan mejumpai program di desktop anda dengan nama **Vertyabov\_JIG\_M88\_ver4.7 English**.

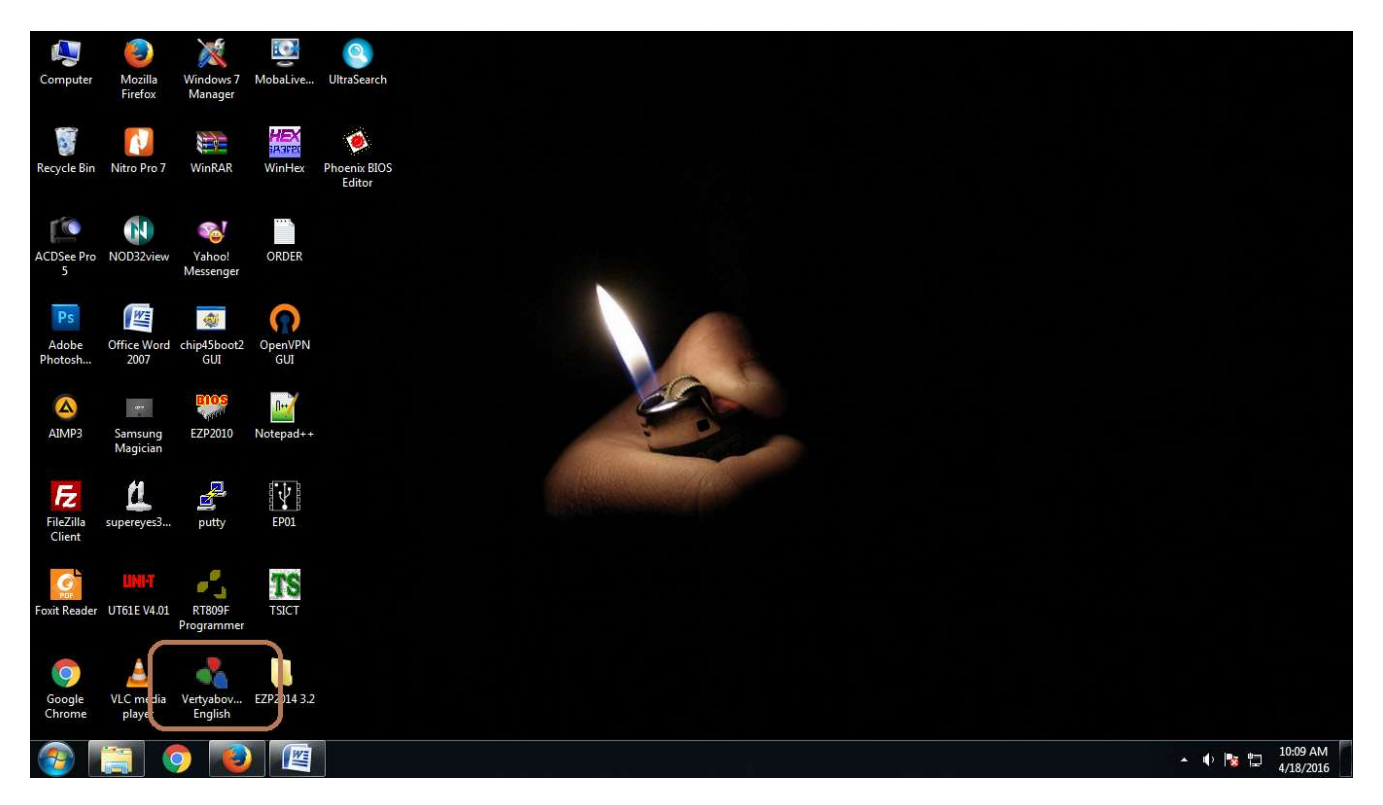

- Silahkan copy **MB connection IT85XX dan MB connection KB901X** ke DRIVE C (C:\) agar program dapat membaca nya.

Jika anda klik program tersebut maka akan manampilkan menu sebagai berikut :

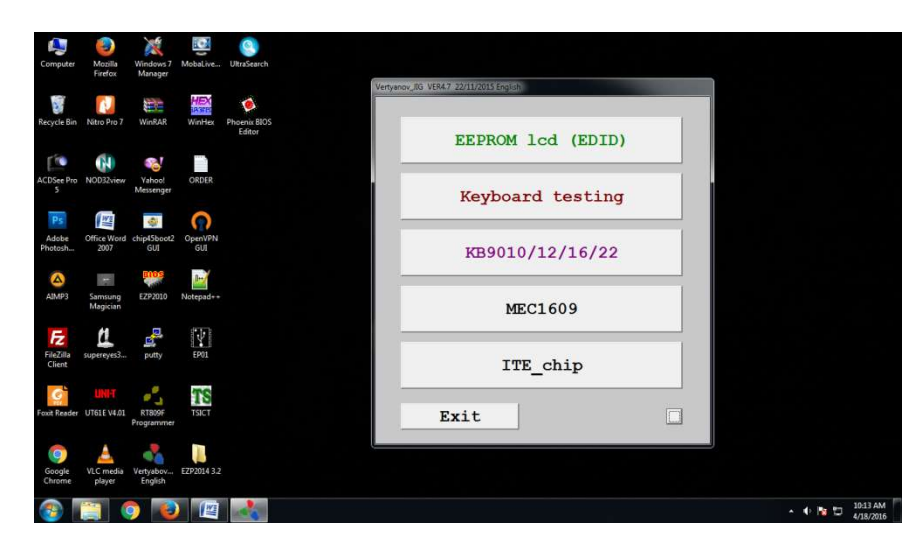

- EEPROM LCD (EDID) = Untuk Flash LCD / LED
- Keyboard Testing = Untuk tes Keyboard
- KB9010 = Untuk Flash KBC ENE
- MEC1609 = Untuk Flash KBC MEC
- ITE\_Chip = Untuk Flash KBC ITE

Program ini kemungkinan akan terus bertambah sesuai updatenya

#### - **Cara Update Firmware SVOD**

Sebelum anda menggunakan SVOD anda perlu mengetahui Firmware SVOD. Silahkan anda ekstrak **For upgrade one file.rar** yang telah anda download dari alamat diatas.

Anda akan menemukan 3 Firmware disana seperti gambar berikut :

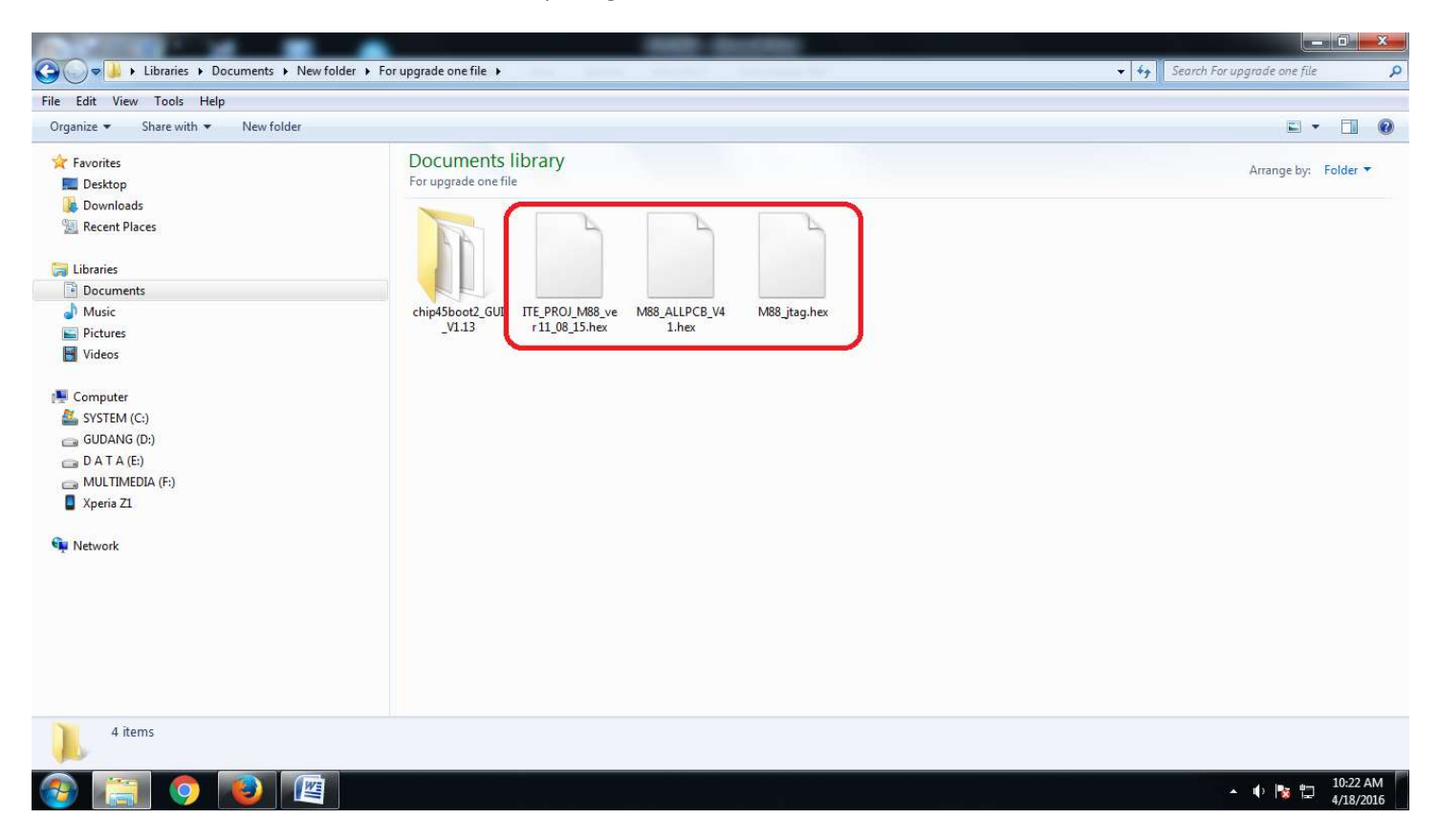

- **M88\_ALLPCB\_V41.hex** = Firmware Default berguna untuk Flash LED / LCD dan Keyboard tester dan Flash Ene KBC
- **M88\_jtag.hex** = Firmware untuk Flash MEC KBC
- **ITE\_PROJ\_M88\_ver 11\_08\_15.hex** = Firmware untuk flash KBC ITE

Jadi tiap2 firmware digunakan untuk kebutuhannya masing masing. Jika anda hendak flash KBC ITE silahkan upgrade firmware ke **ITE\_PROJ\_M88\_ver 11\_08\_15.hex dan jika hendak flash kbc ENE silahkan upgrade Firmware ke M88\_ALLPCB\_V41.hex** dan seterusnya.

### **Adapun cara update Firmware SVOD adalah :**

- Masuk ke directory **chip45boot2\_GUI\_V1.13** yang telah di download dari link diatas dan jalankan File setupnya

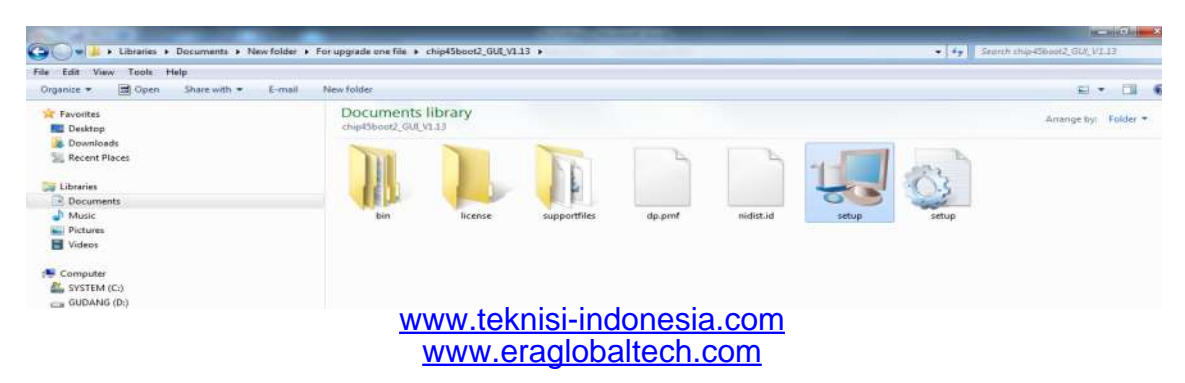

- Setelah selasai install silahkan copy chip45boot2 GUI ke dektop agar menjadi shortcut (biar gampang di jalankan) nantinya. Maka anda akan menemukan icon **chip45boot2 GUI** di desktop anda.
- Colokkan SVOD ke komputer anda menggunakan kabel USB

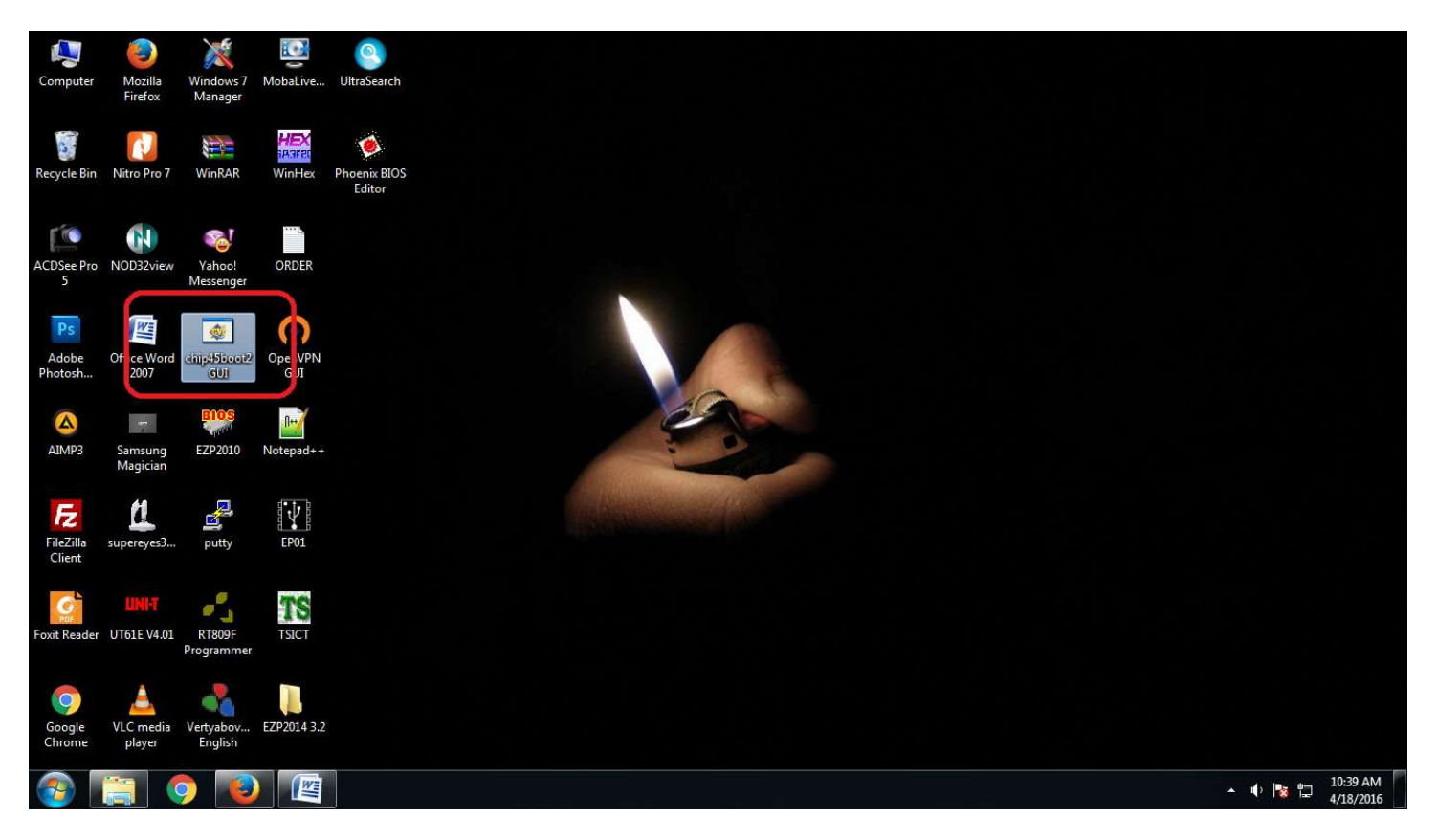

- Jalankan **Program chip45boot2 GUI**
- Pilih **Com Port** Sesuai dengan yang terdeteksi di komputer anda, Lalu pilih Baudrate di **115200**

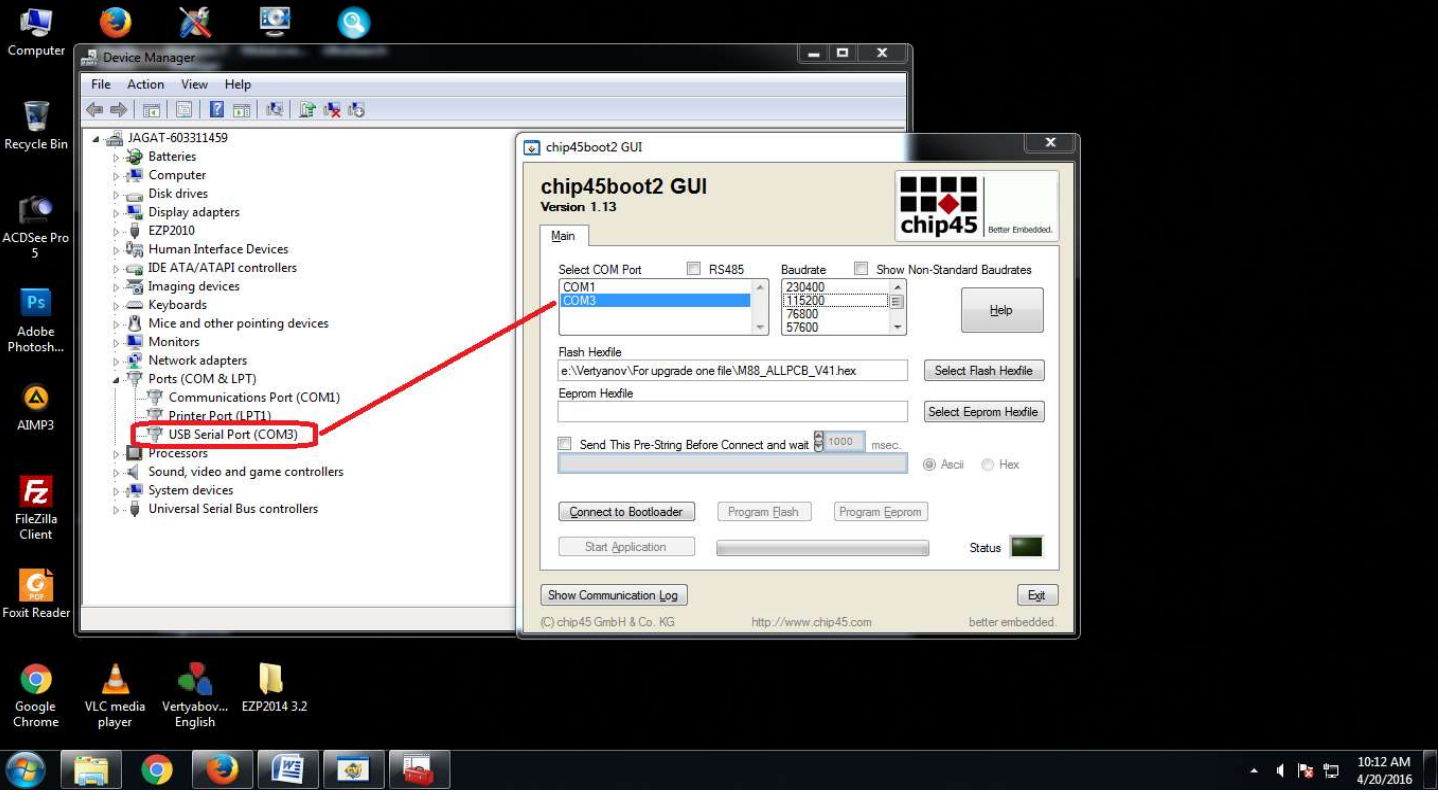

- Pada kolom **Flash Hexfile** Klik Select Fash Hexfile, Lalu Pilih Firmware yang akan di gunakan (misalkan ingin di gunakan untuk memflash KBC ite pilih : ITE\_PROJ\_M88\_ver 11\_08\_15.hex)

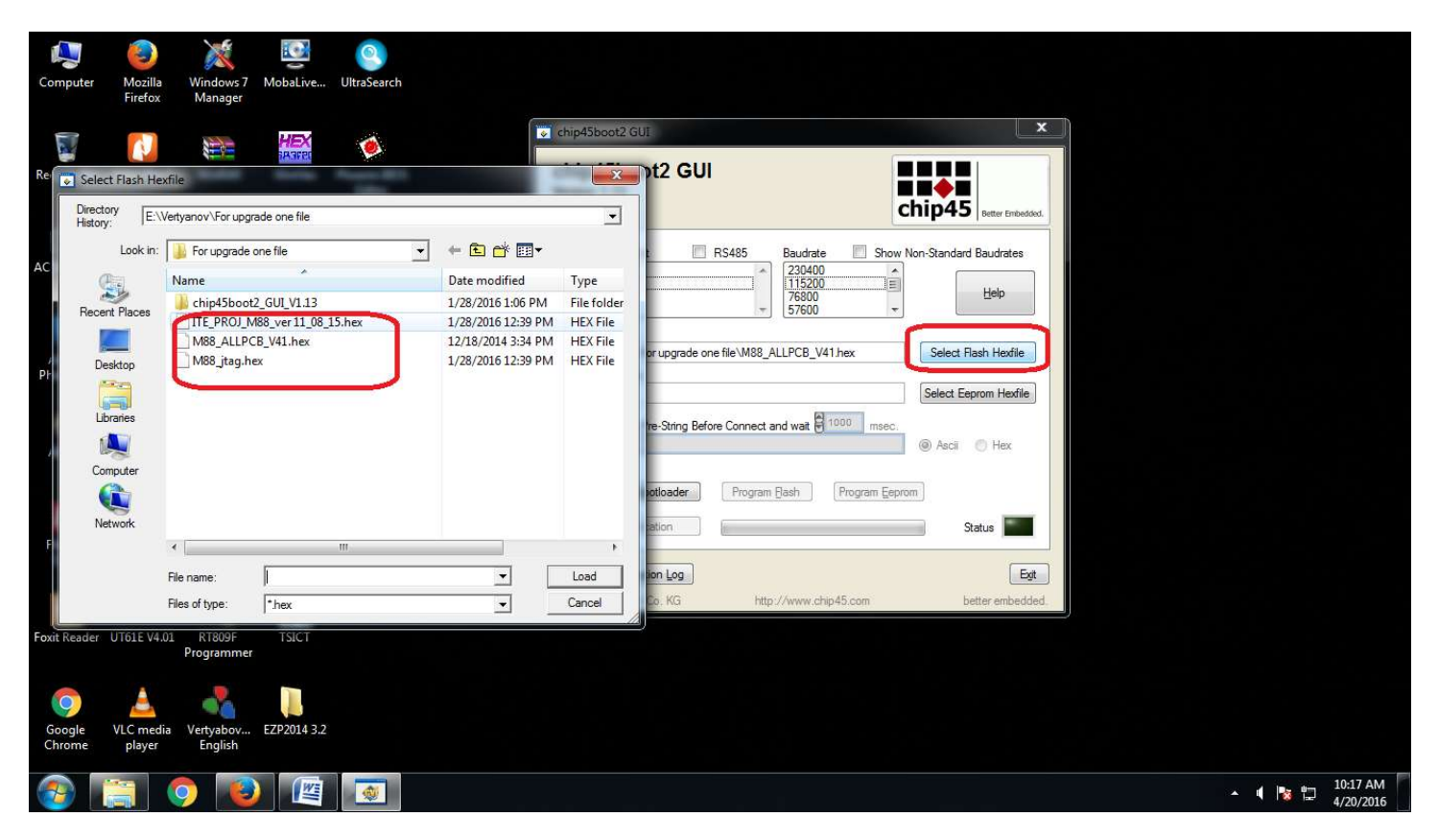

Setelah itu tekan tombol reset di SVOD

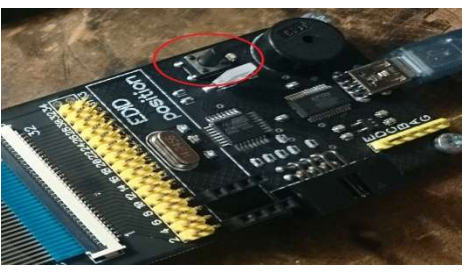

- Lalu tekan tombol **Connect To Boot Loader** . Jika sukses maka akan keluar warna hijau dengan status Connected.

-

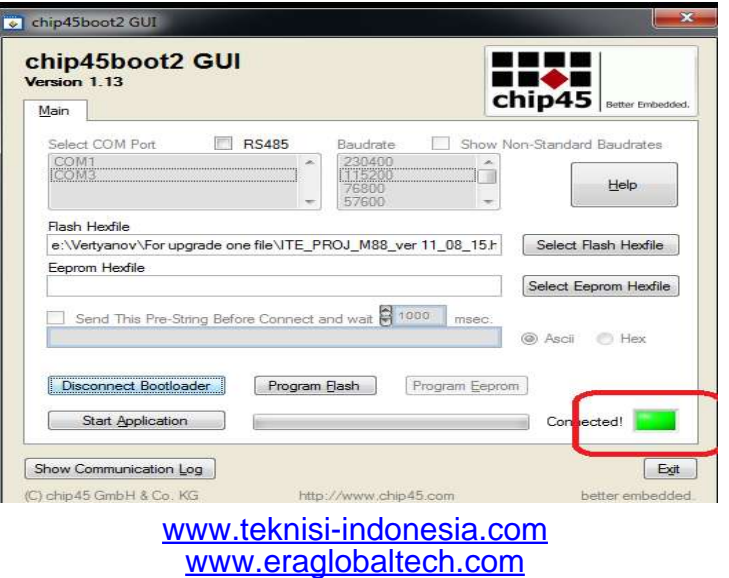

- Lalu tekan tombol Program Flash Untuk memflash Firmware nya…biarkan jalan sampai selesai dan keluar tulisan **Done!**. Berarti anda telah sukses upgrade Firmwarenya..

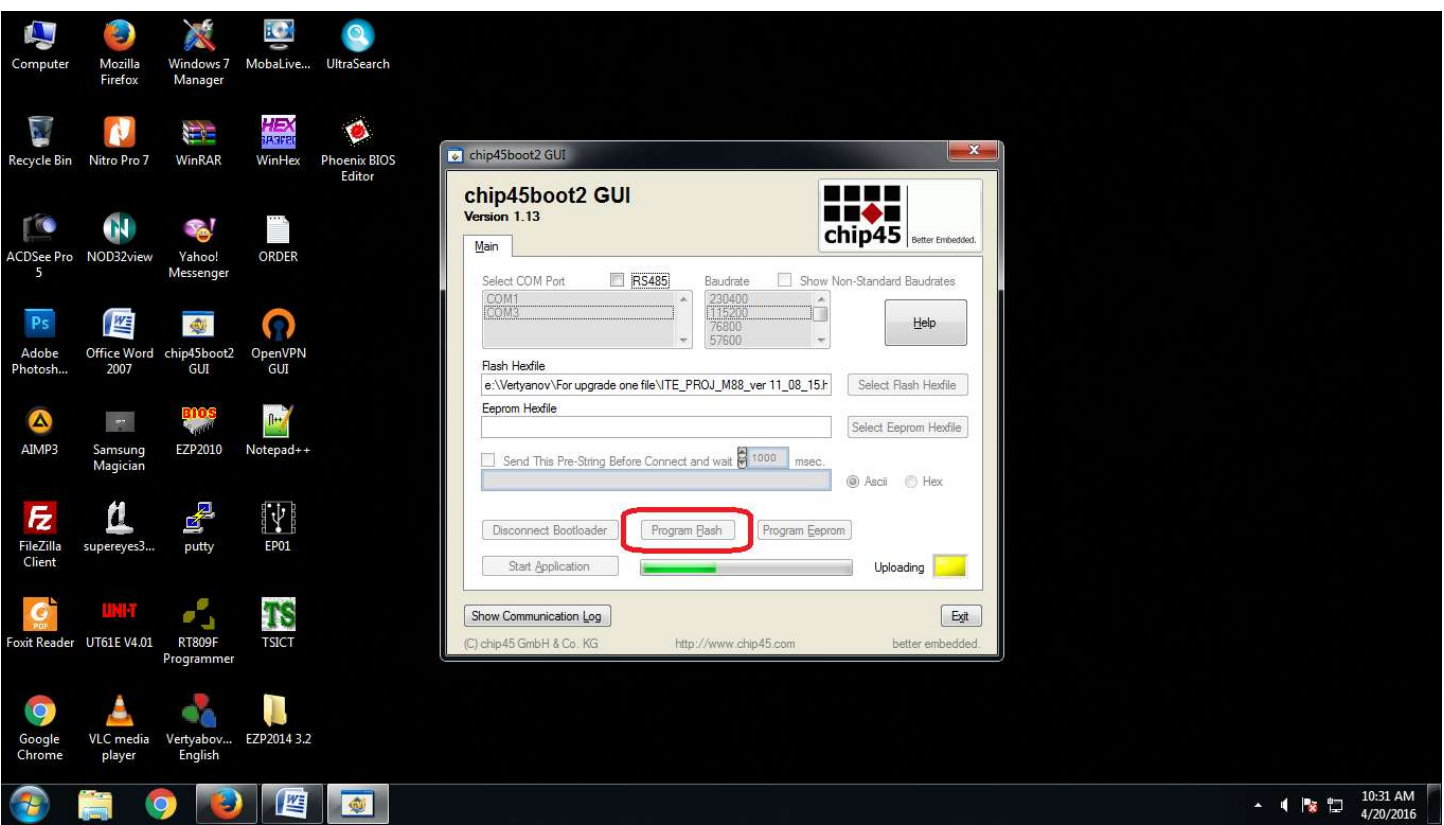

Anda dapat merubah rubah firmware sesuai kebutuhan dari alat ini dengan cara seperti diatas.

## **Cara Flash LED / LCD**

- Cara Flash LCD sangat mudah… Pastikan Firmware SVOD anda menggunakan **M88\_ALLPCB\_V41.hex**.
- Colokkan Kabel USB ke Komputer
- Colokkan LCD ke konektor SVOD dan dan konektor LCD

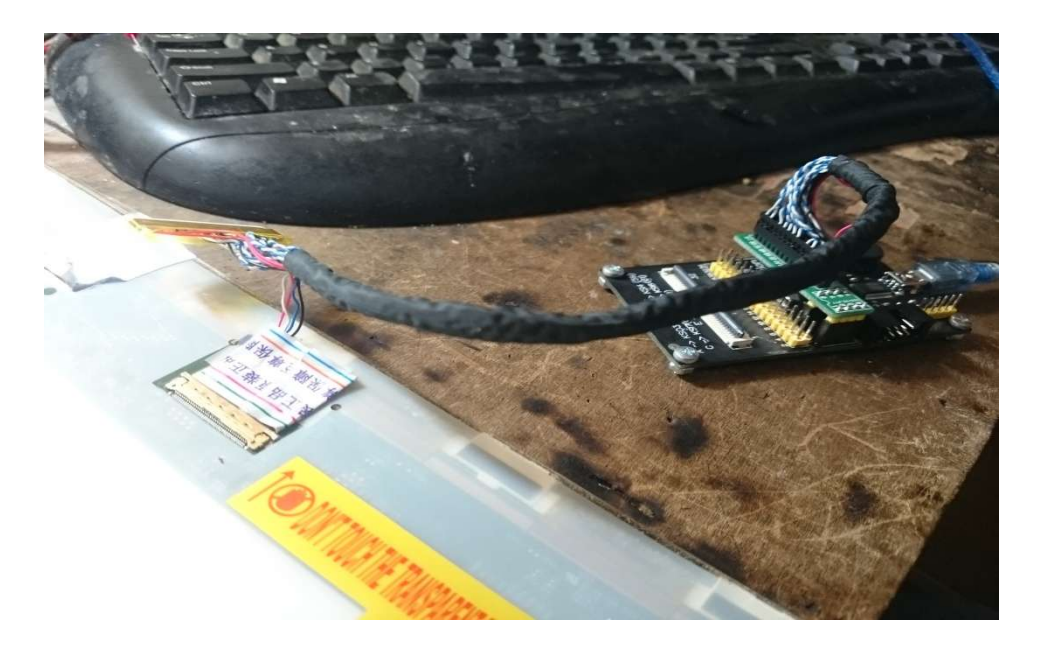

- Jalankan Program SVOD di komputer (**Vertyabov\_JIG\_M88\_ver4.7 English**)
- Pilih Menu **EEPROM LCD** (EDID)
- Silahkan Klik **Edid\_Read** Buat membackup bios LCD dan **Edid\_Write** buat memflash Bios LCD

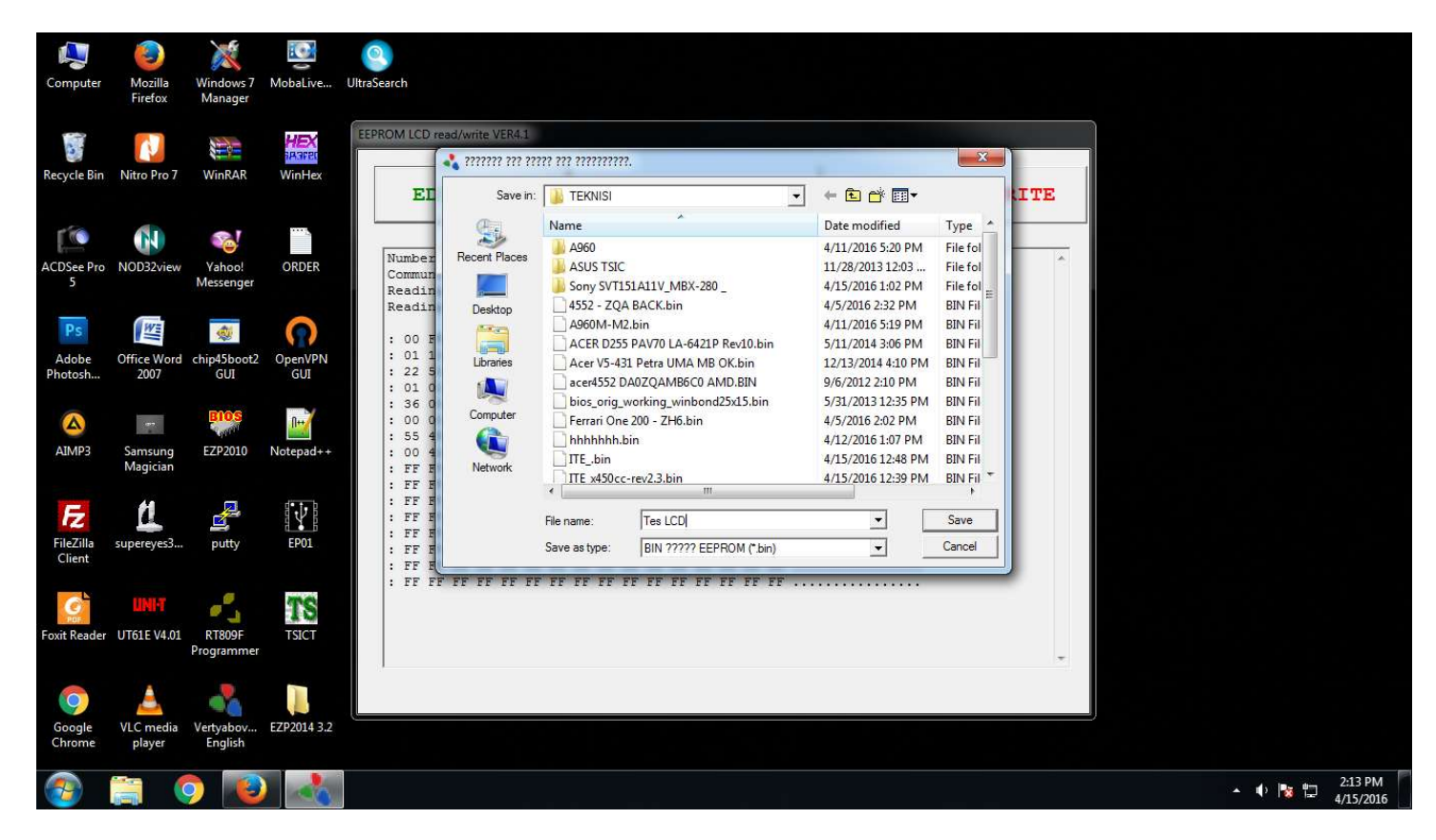

Cara Menggunakan Keyboard Tester

- Cara keyboard tester sangat mudah… Pastikan Firmware SVOD anda menggunakan **M88\_ALLPCB\_V41.hex**.
- Colokkan Kabel USB ke Komputer
- Pasangkan keyboard ke konektor SVOD..Pastikan posisi Pin 1 berada pada posisi pin 1 di konektor SVOD

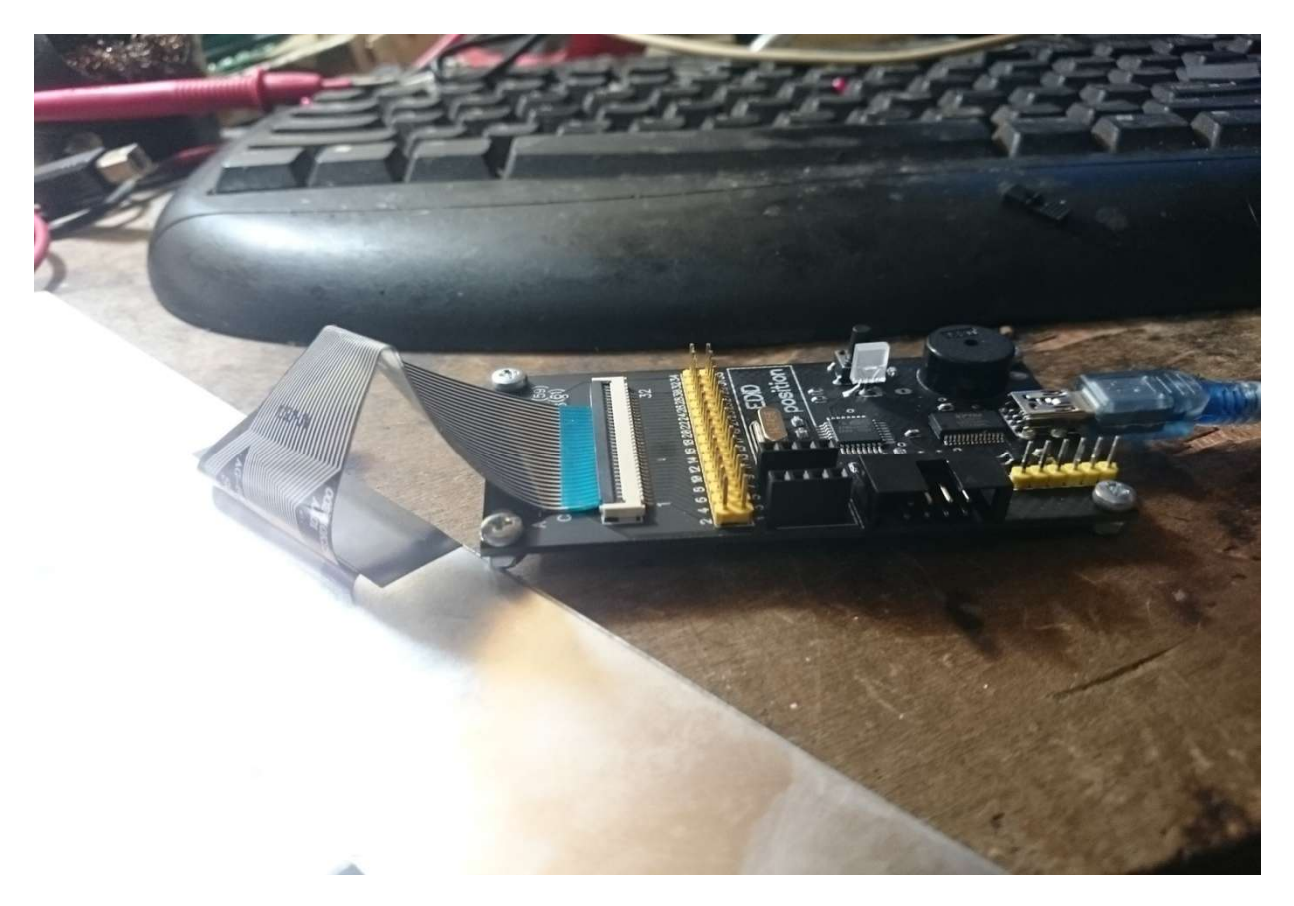

- Jalankan Program SVOD (Vertyabov\_JIG\_M88\_ver4.7 English)
- Pilih menu Keyboard testing, Pilih Tombol Start Scan, Lalu Silahkan tekan2 Tombol keyboard anda. (Akan Keluar suara jika tombol di tekan)

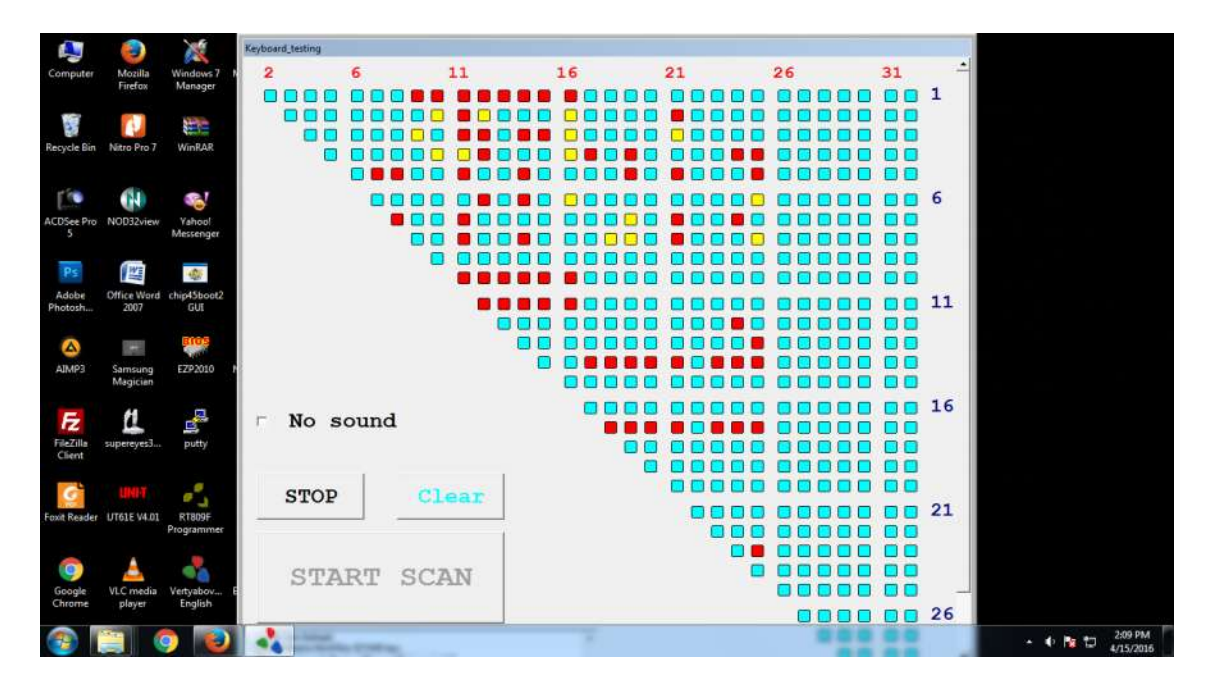

 Anda dapat juga measangkan jumper ke SVOD untuk mengecek keyboard…caranya sama hanya ketika jumper di pasang dan jalankan programnya anda tidak perlu menekan start Scan lagi. Langsung ketik tombol keyboard maka suara akan keluar

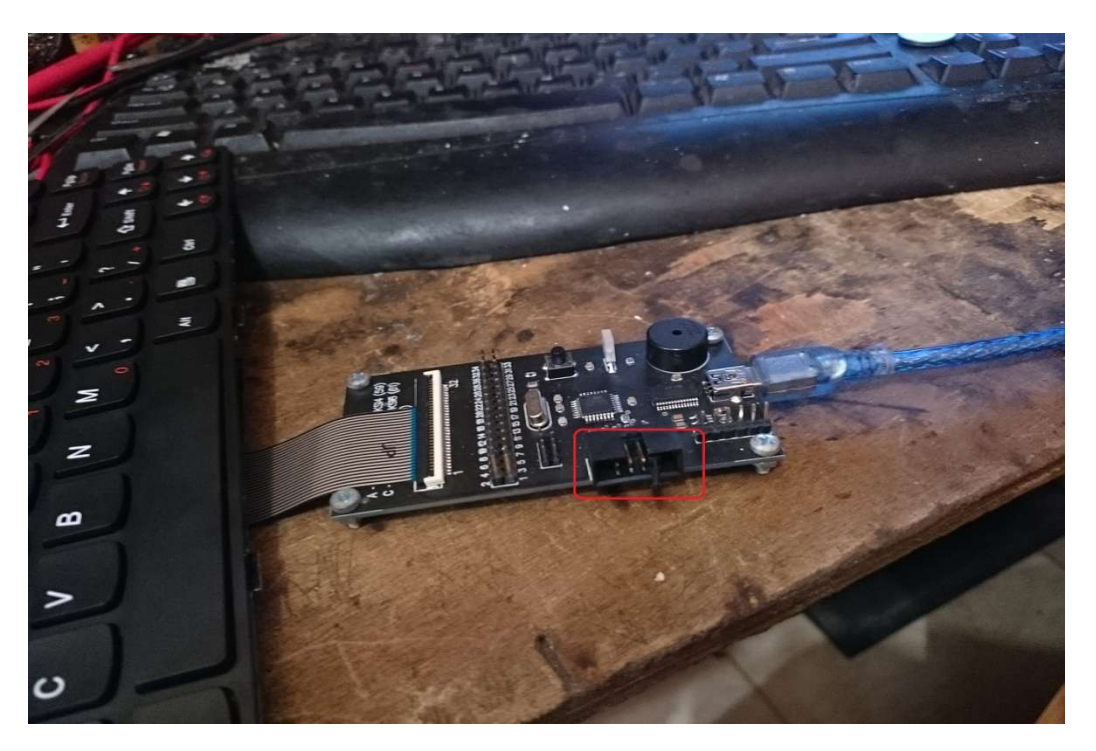

Cara Flash KBC ENE

- Untuk Flash KBC ENE dapat di lakukan SVOD dengan 2 Cara :
- 1. Cara Manual menyolder
- 2. Cara tanpa menyolder (Menggunakan Kabel Konektor Keyboard)
- Cara manual
- 1. Pasang kabel Pigtail ke konektor SVOD

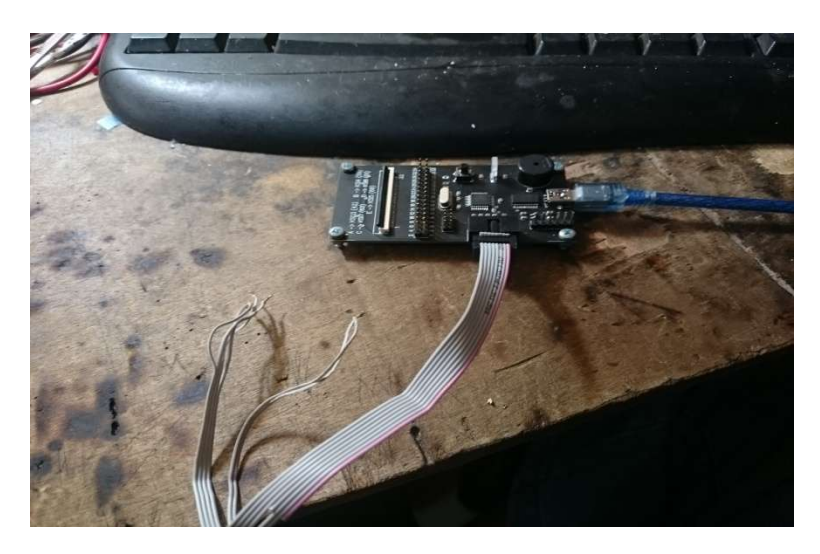

2. Ujungnya silahkan solder ke konektor keyboard atau ke kaki KBC berdasarkan skema pinoutnya Pinout yang di perlukan untuk Manual Solder adalah : **KSO3/KSI4/KSI5/KSI6/KSI7** 

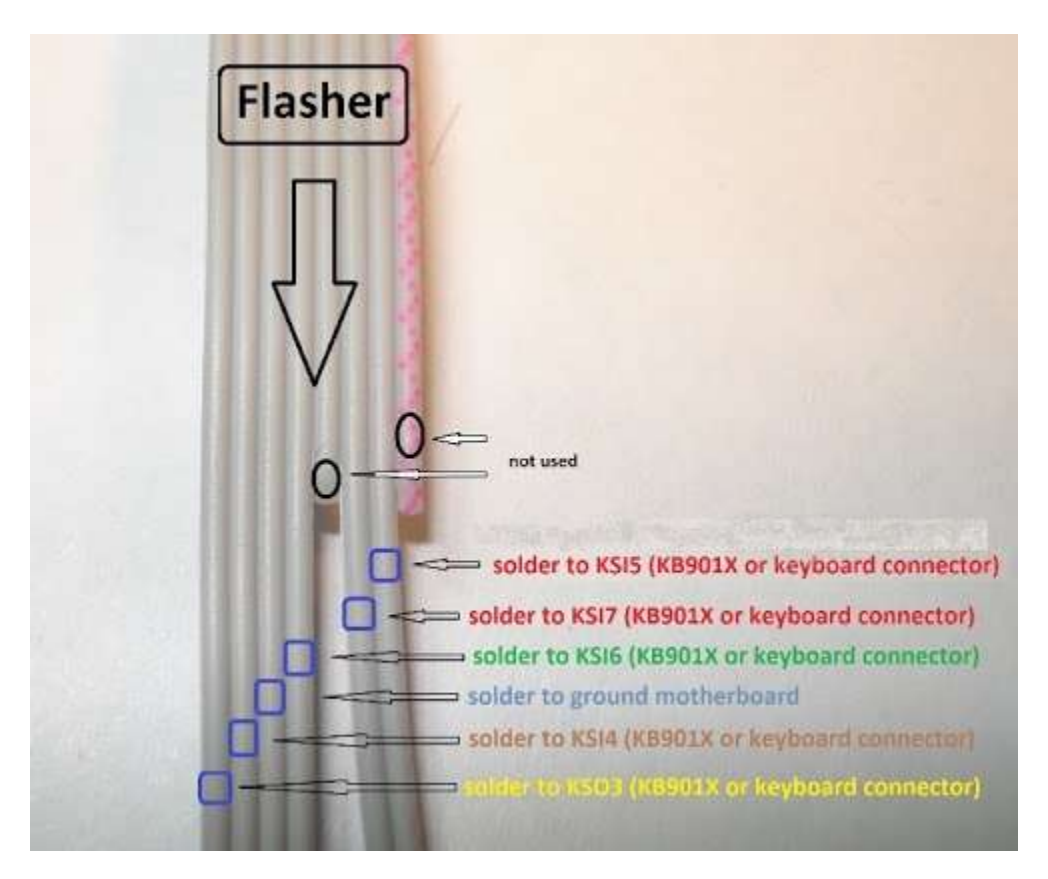

Kita ambil contoh di mobo LA-8941P (acer 756) adalah sebagai berikut :

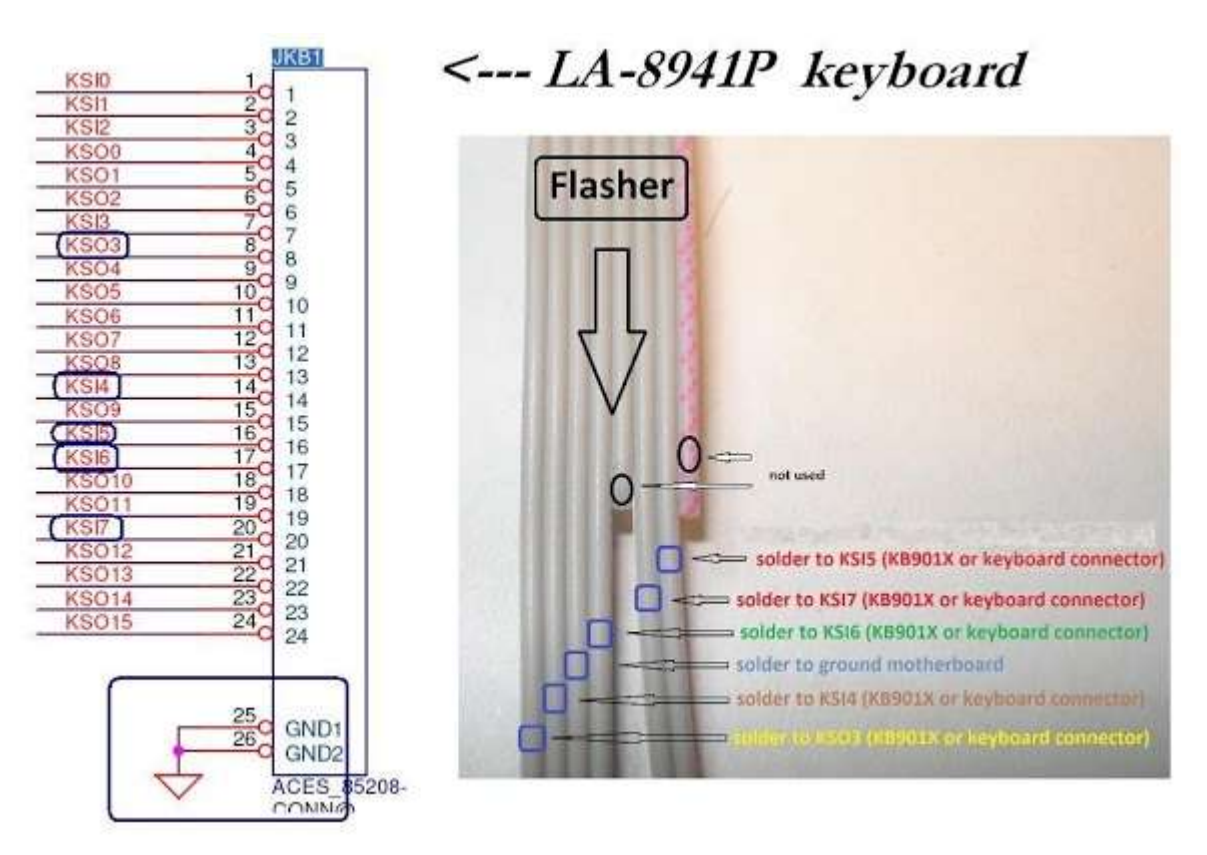

- 3. Jika telah selesai di solder semua pinoutnya silahkan jalankan Program SVOD nya dan pilih KB9010/12/16/22
- 4. Colokkan Power Motherboard agar KBC aktif. Lalu Read untuk backup dan Write untuk Flash KBC ene/
- Untuk memflash KBC kondisi KBC harus aktif..Artinya 3V supply Power KBC harus ada. Bisa langsung di colokkan Motherboard ke Power nya atau supplay 3V langsung ke KBC nya.

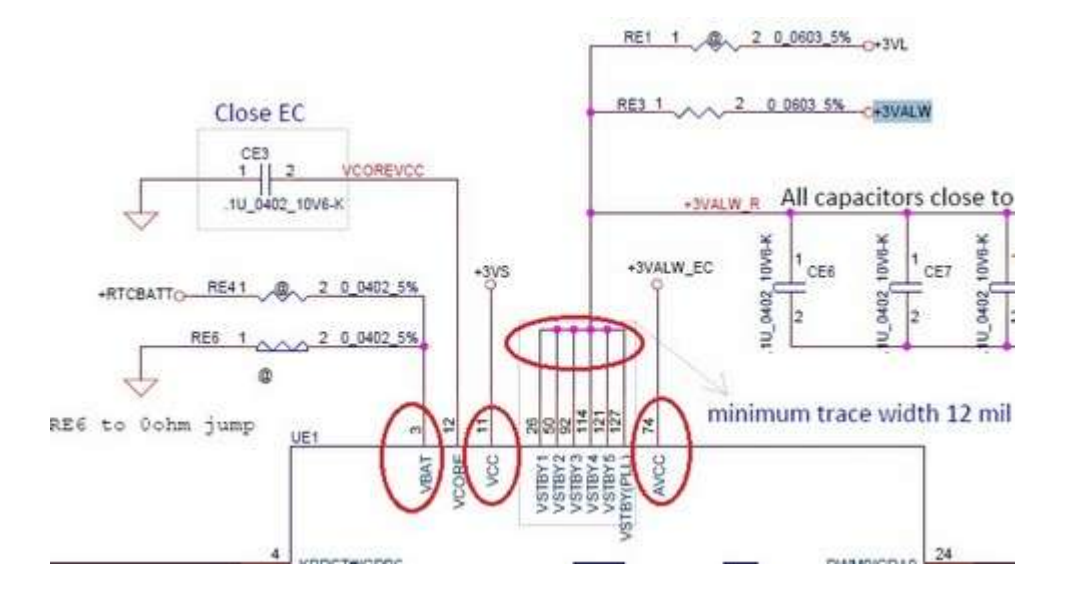

- Cara tanpa menyolder (menggunakan keyboard Konektor)
- 1. Silahkan Pilih Kabel Keyboard Konektor (Flexible Cable) yang susai dengan jumlah konektor keyboard di motherboard. Dalam paket penjualan hanya di sertain 5 macam Flexible kabel nya. Anda dapat membeli flexible kabel lainnya jika dirasa kurang.
- **2.** Untuk Pinout menggunakan Flexible kabel adalah : **KSO3/KSI4/KSI5/KSI6/KSI7**
- 3. Di dalam dokumen MB connection KB901X.TXT ada lokasi pinout masing mobo. Silahkan di perhatikan.

Kita ambil Contoh pada Mobo *LA-8331P (Acer V3-551G).* Yang mana Letak Pinout **KSO3/KSI4/KSI5/KSI6/KSI7 adalah :**

*KSO3=4 KSI4=23 KSI7=26 KSI6=25 KSI5=24.*

4. Pasang Kabel Pigtail jumper ke SVOD

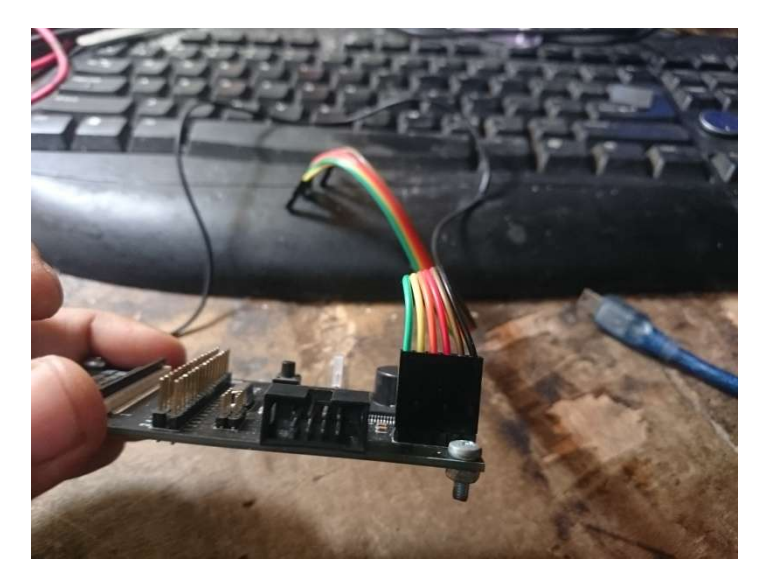

Perhatikan susunan **G,A,B,C,D,E** pada Board SVOD

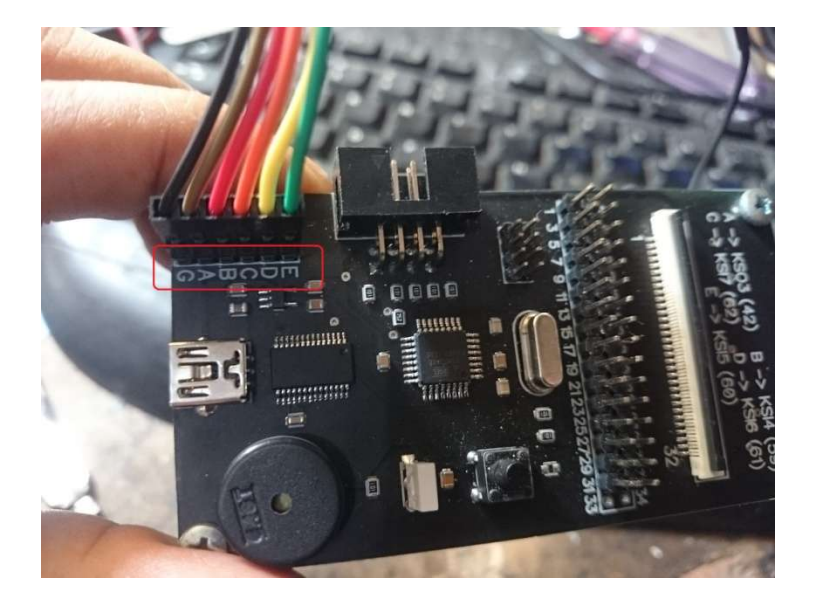

Adapun pengertian dari Huruf diatas adalah :

- G = Ground Di colokin Ke Slot USB
- $A = KSO3$
- $B = KSI4$
- $C = KS17$
- $D = KS16$
- $E = KS15$

5. Colokkan Kabel ujung jumper pigtail lainnya ke pin Board SVOD.

- $A = ke Pin 4$
- B = ke Pin 23
- $C = ke Pin 26$
- $D = Ke P$ in 25
- $E = ke Pin 24$
- G = ke Colokan USb di mobo

Maka akan kelihatan seperti ini :

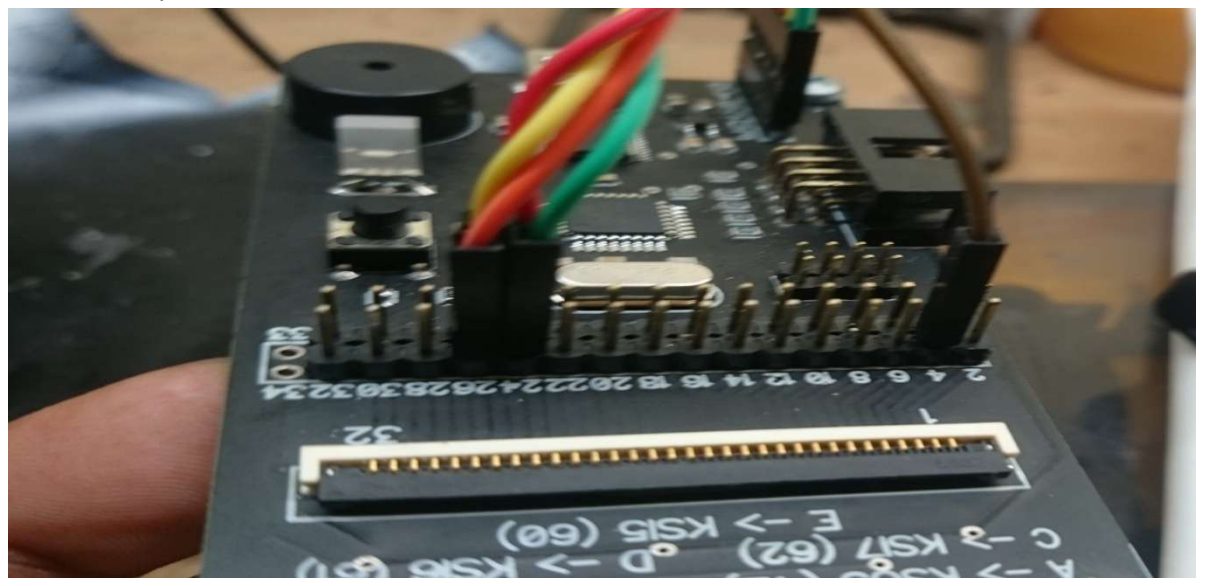

1. # Kenapa Harus Kabel A ke pin ke Pin 4 dsb ??? Jawabanya lihat skema LA-8331P. Search : **KSO3/KSI4/KSI5/KSI6/KSI7**

Maka akan keliatan seperti ini :

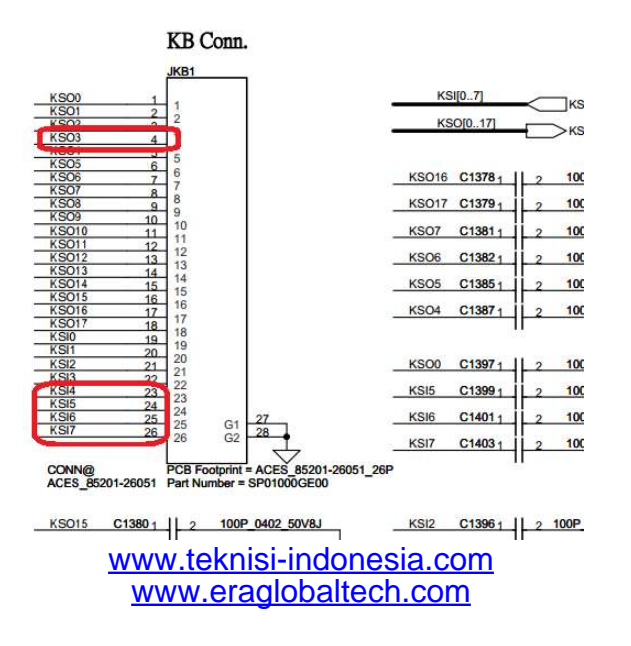

- Untuk Board lainnya anda tinggal sesuaian kan saja **KSO3/KSI4/KSI5/KSI6/KSI7 ke Pin di SVOD nya menggunakan cara diatas.**
- 6. Colokkan kabel Konektor keyboard (Flexible) ke Slot Konektor keyboard Di SVOD

Pastikan Posisi Pin 1 di mobo dan pin 1 di SVOD sama. Anda dapat menggunakan Buzzer untuk mengetes apakah jalur antara mobo dan SVOD sudah nyambung.

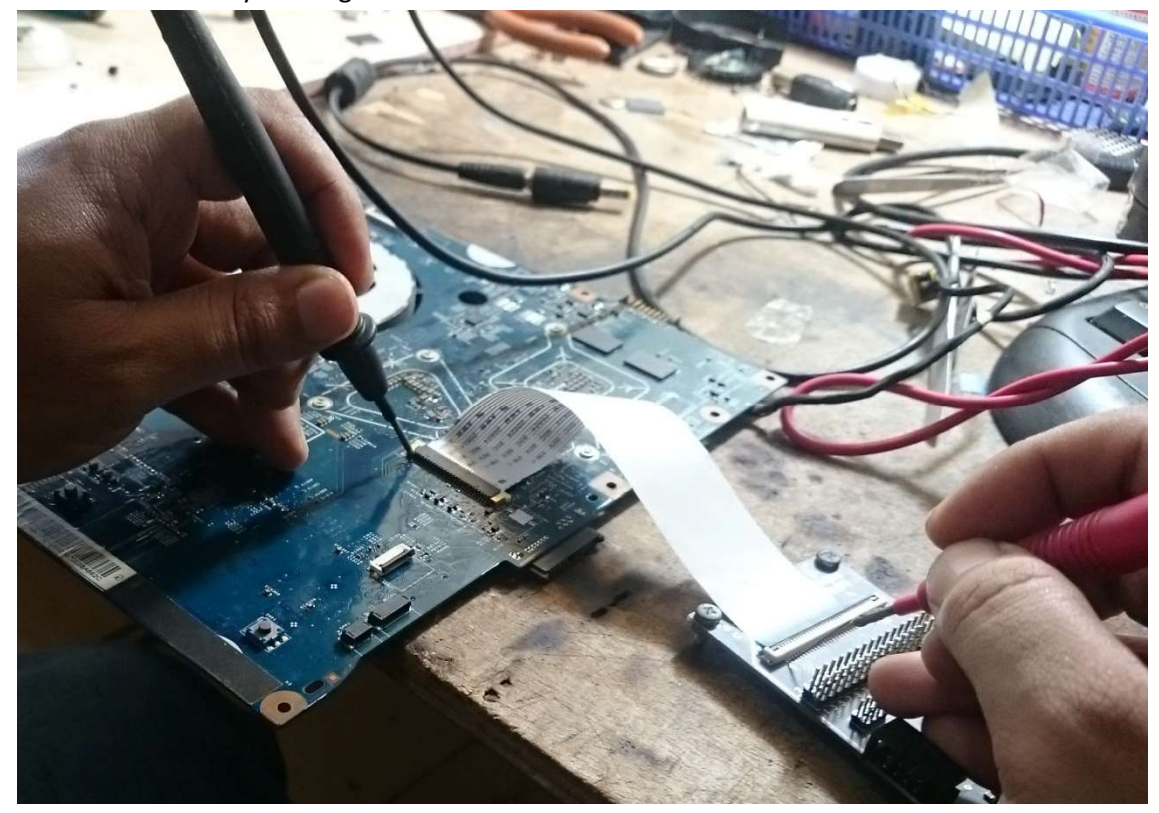

7. Ketika semua sudah dirasa Pas maka anda siap memflash KBC nya. Kurang lebih hasil akhirnya seperti begini :

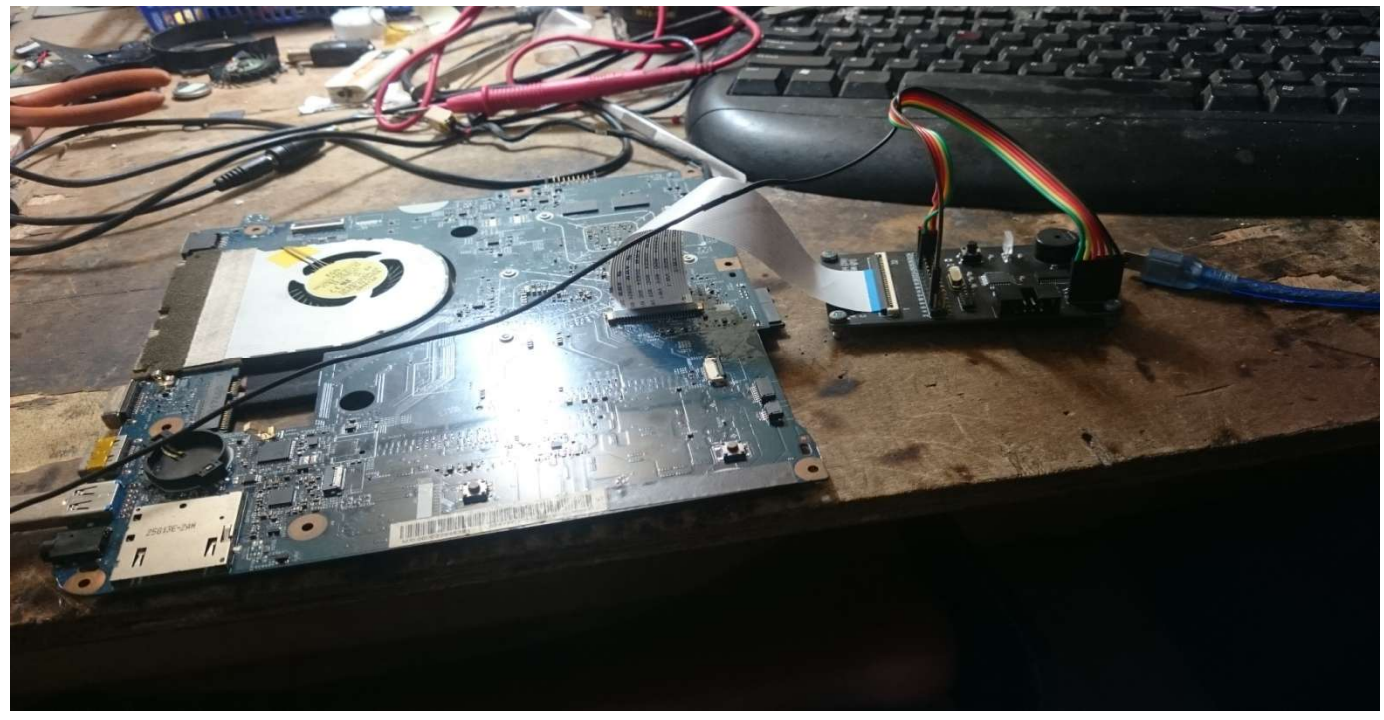

- 8. Colokkan USB power ke SVOD.
- 9. Jalan Program Vertyabov\_JIG\_M88\_ver4.7 English.
- 10. Pilih menu 9010/12/16/22

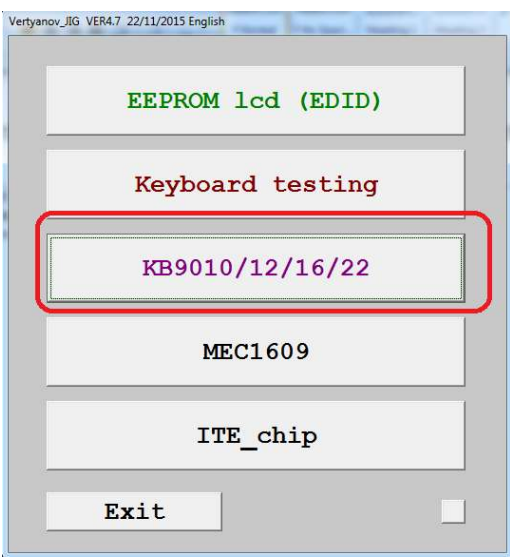

11. Pilih (dalam hal ini) LA-8331P dan 26 in (sesuaikan jumlah pin konektor keyboard

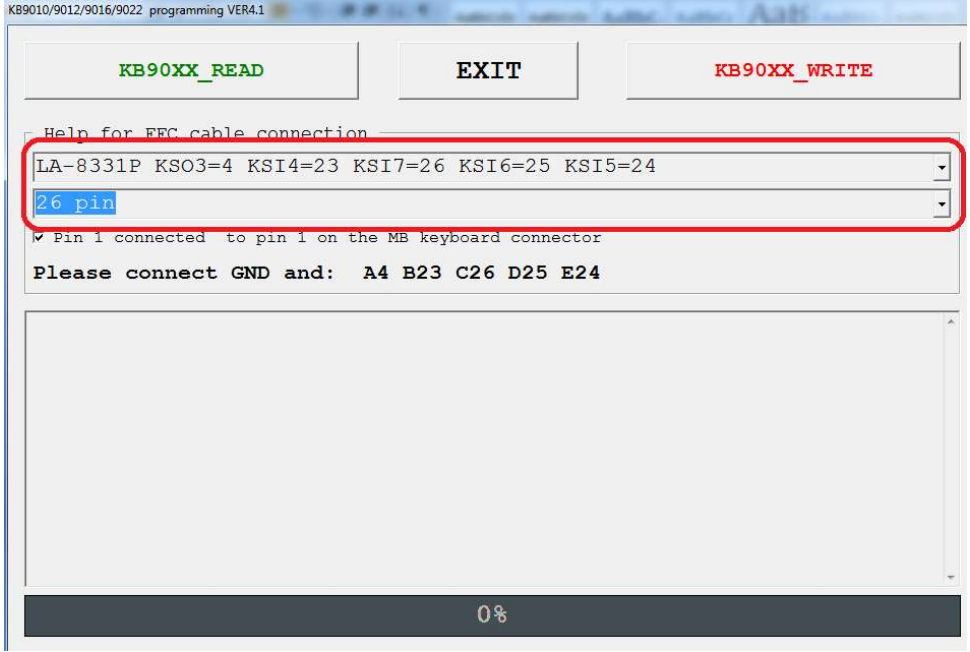

12. Colokkan Power ke Motherboard ( Harus ada penyuplai 3V ke KBC nya)

13. Pilih KB90XX\_Read untuk membaca KBC dan KB0XX\_Write untuk memflash KBC.

Jika berhasil maka anda dapat read dan write KBC anda.

# Pastikan anda mengunakan Firmware **M88\_ALLPCB\_V41.hex**

## **Cara Flash KBC ITE**

- Untuk Flash KBC ITE silahkan upgrade Firmware SVOD ke ITE\_PROJ\_M88\_ver 11\_08\_15.hex. Cara upgrade fiwmware silahkan lihat tutorial diatas.
- Pasang Konektor Flexible keyboard dari Mobo ke SVOD. Pastikan Posisi Pin 1 sama dengan posisi Pin 1 di SVOD

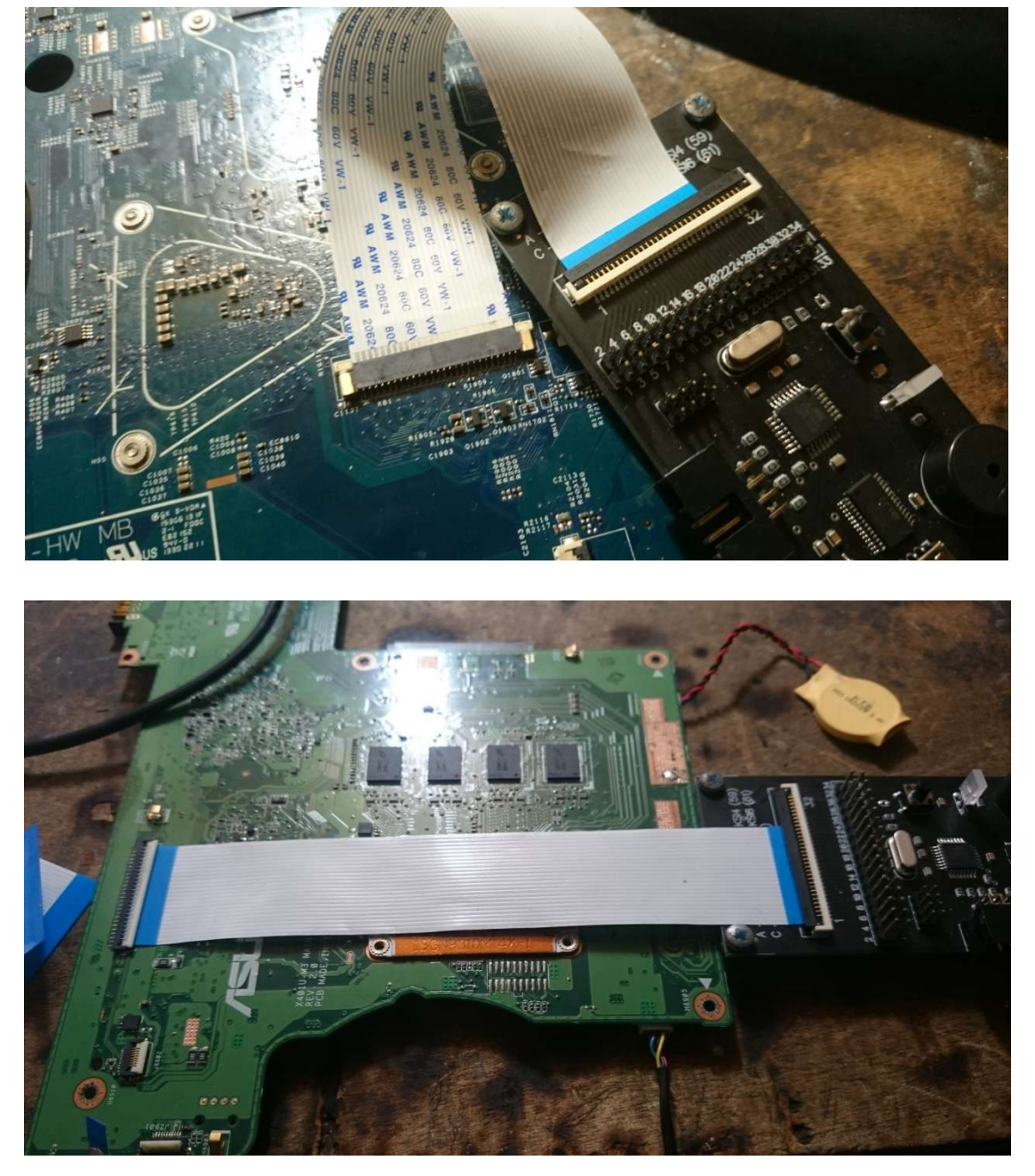

- Pasang SVOD ke CPU (konekkan SVOD)
- Jalankan Program SVOD Vertyabov\_JIG\_M88\_ver4.7 English. Lalu Pilih ITE\_Chip
- Silahkan pilih jenis motherbordnya. Jika tidak ada dalam list anda harus mengisi posisi pin secara manual berdasarkan skema.

Dalam hal ini saya menggunakan mobo X401U-M3

- Setelah semua Pin out dirasa sudah benar berdasarkan skema silahkan klik Check Connection lalu colokkan Power motherboard secepatnya.

Jika sukses maka aka nada bunyi beep pendek sekali.. Jika tidak sukses maka akan bunyi beep panjang. Jika gagal silahkan ulangi klik check konection lalu pasang power motherboard kembali. Sampai konek.

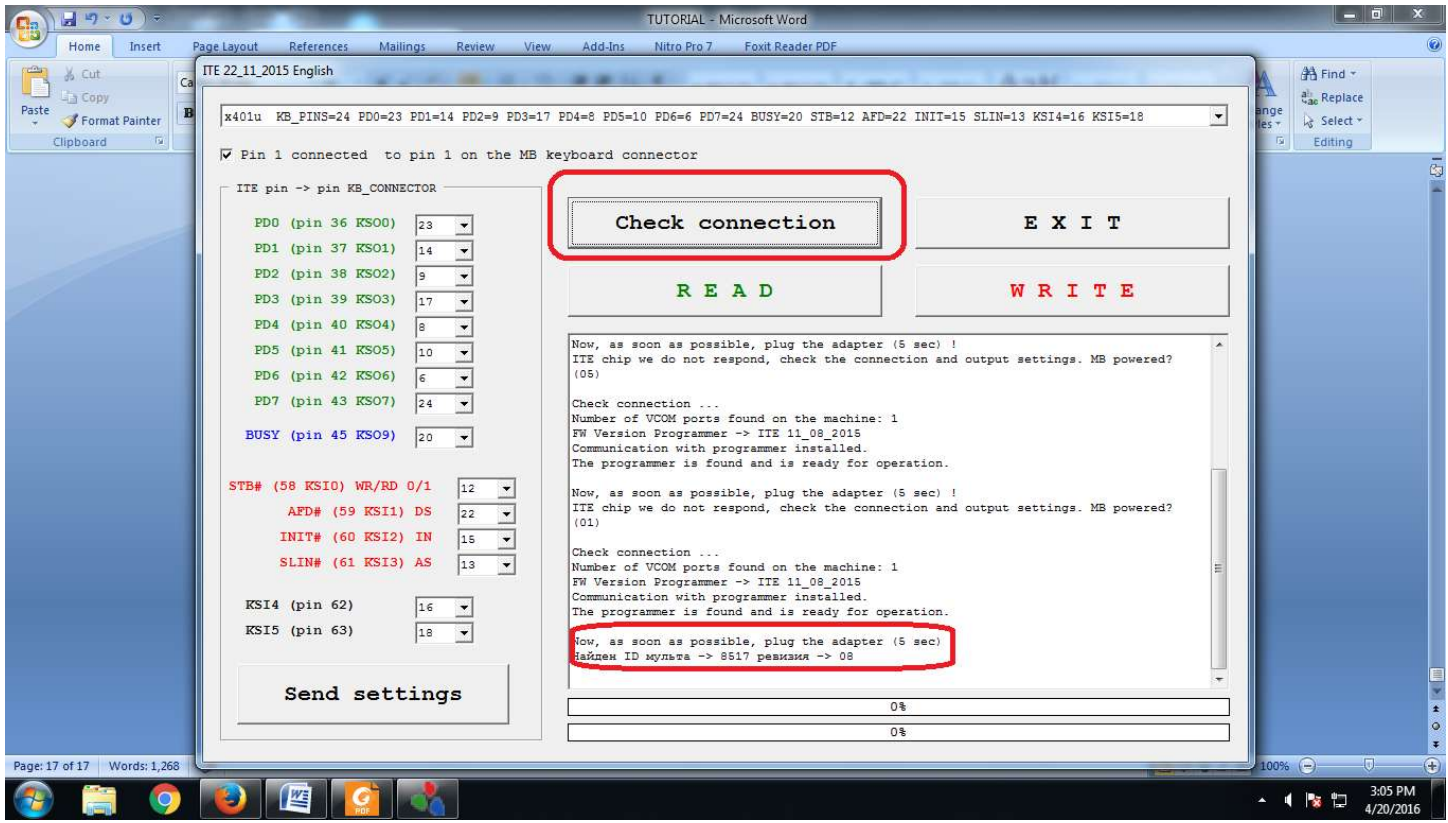

Apabila sudah konek maka akan terbaca TIPE KBC nya.. (dalam hal asus X401U menggunakan ITE8517)

- Kalo sudah konek silahkan read untuk backup dan Write untuk memflashnya.

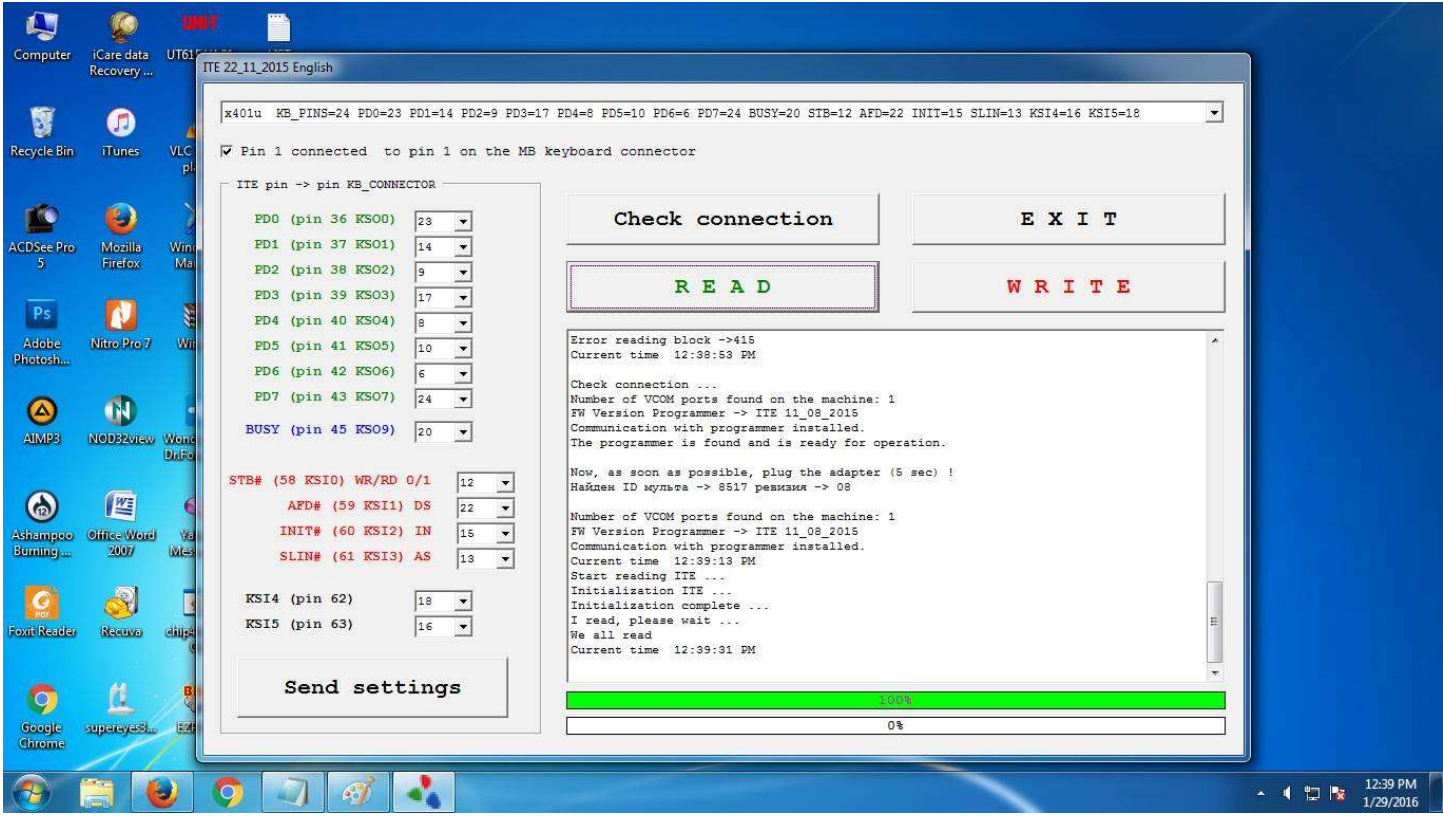

Jika masih Bingung Silahkan Baca2 Tutorial English.